**bood** 

#### Open het platform en selecteer Financiën > Overzicht diensten. Selecteer de datum voor het rapport.  $\bigcap$

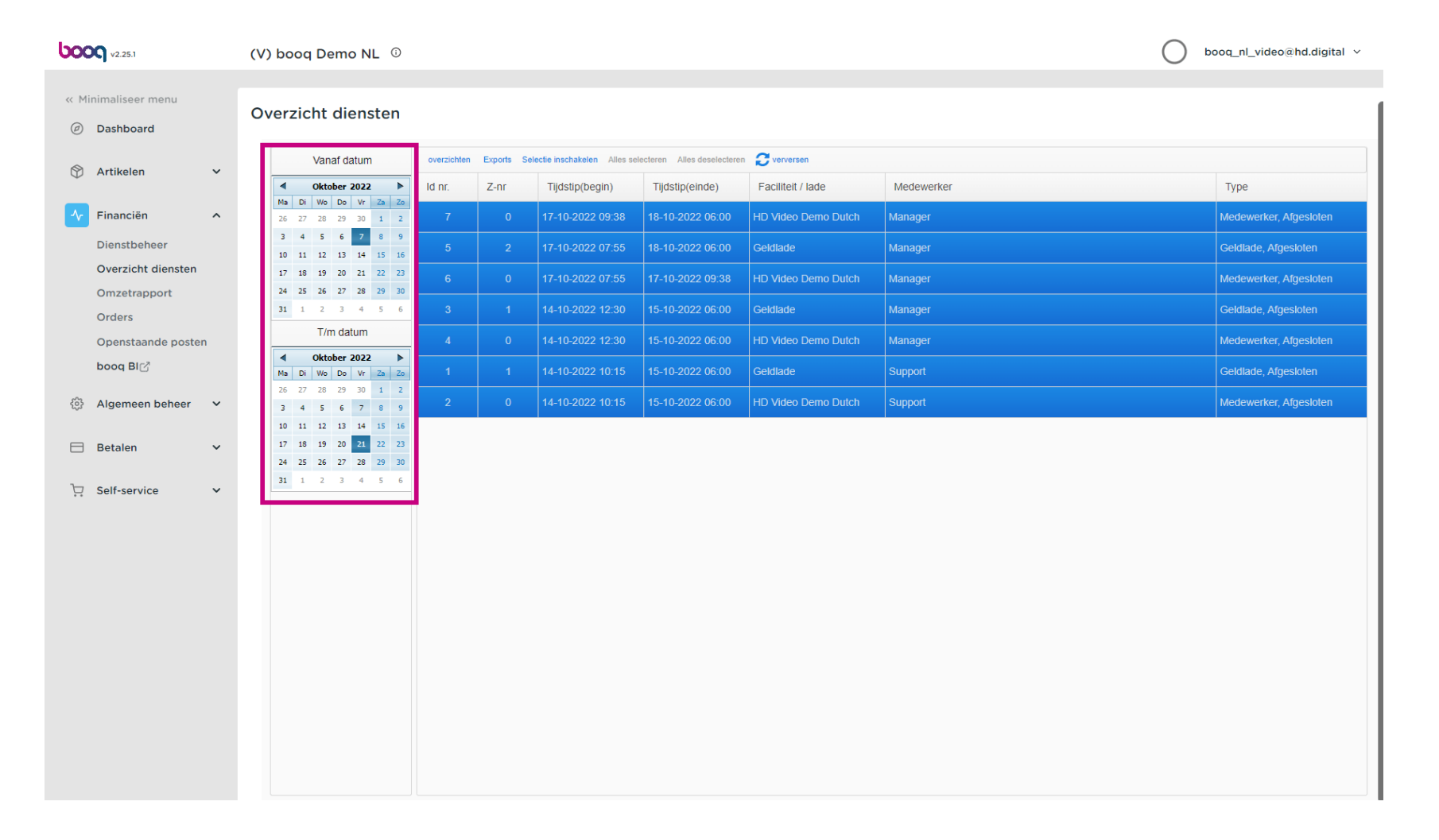

# Klik na het selecteren van de periode op Exports.  $\boldsymbol{0}$

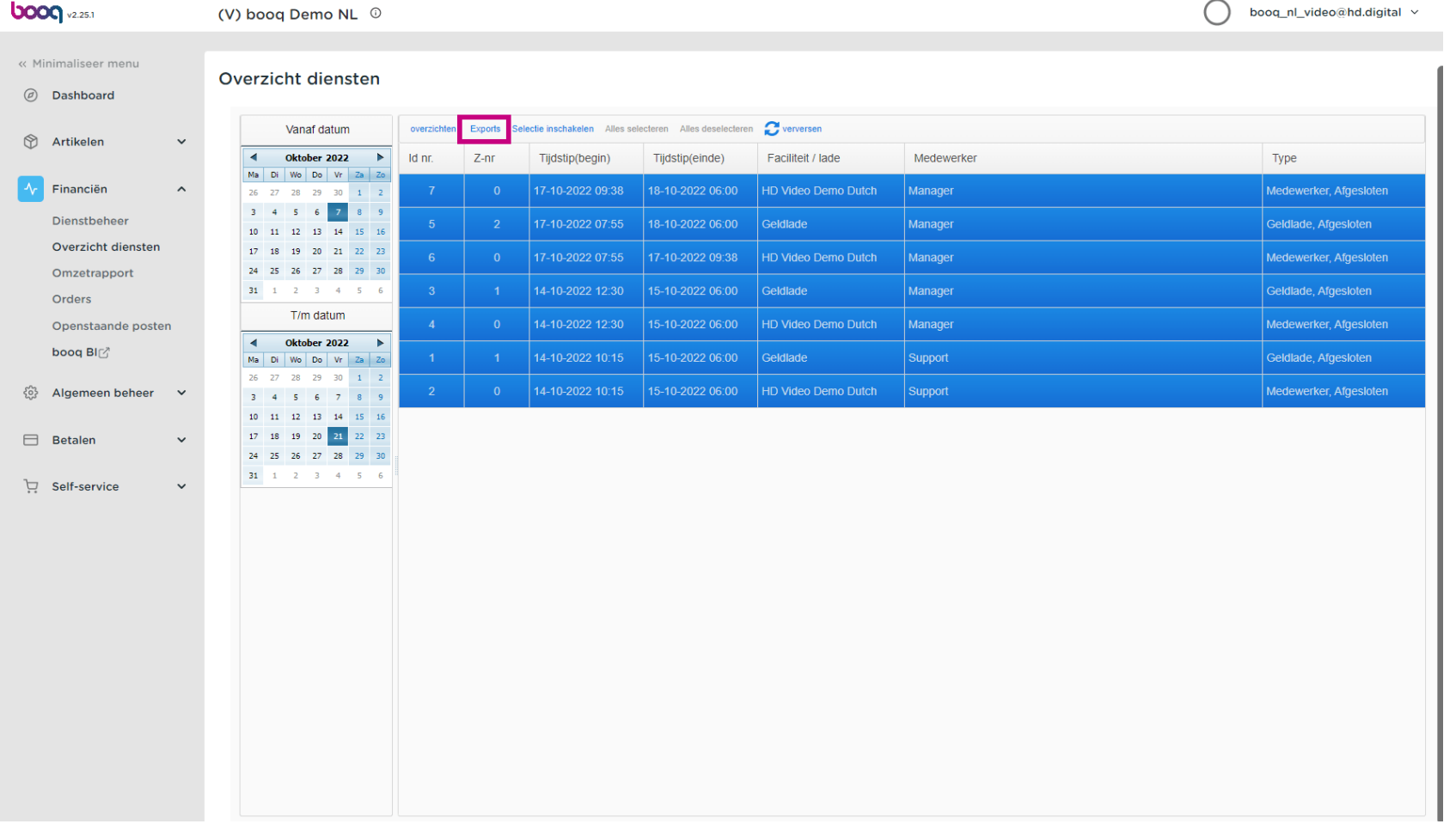

#### Klik op Artikelen (.XLS) om dit te exporteren.  $\bigcap$

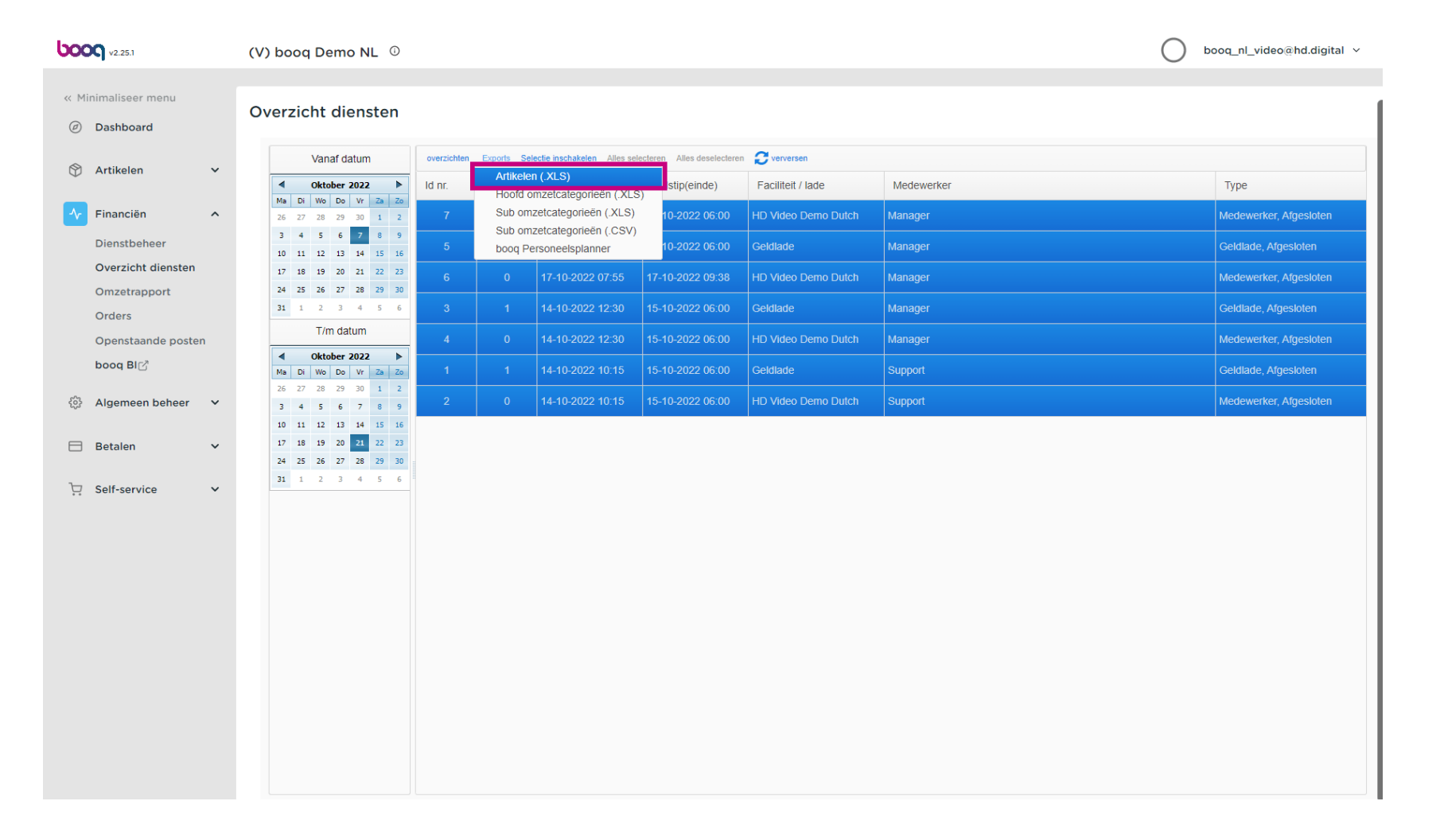

### Klik op Hoofd omzetcategorieën (.XLS) om deze te exporteren.  $\bigcap$

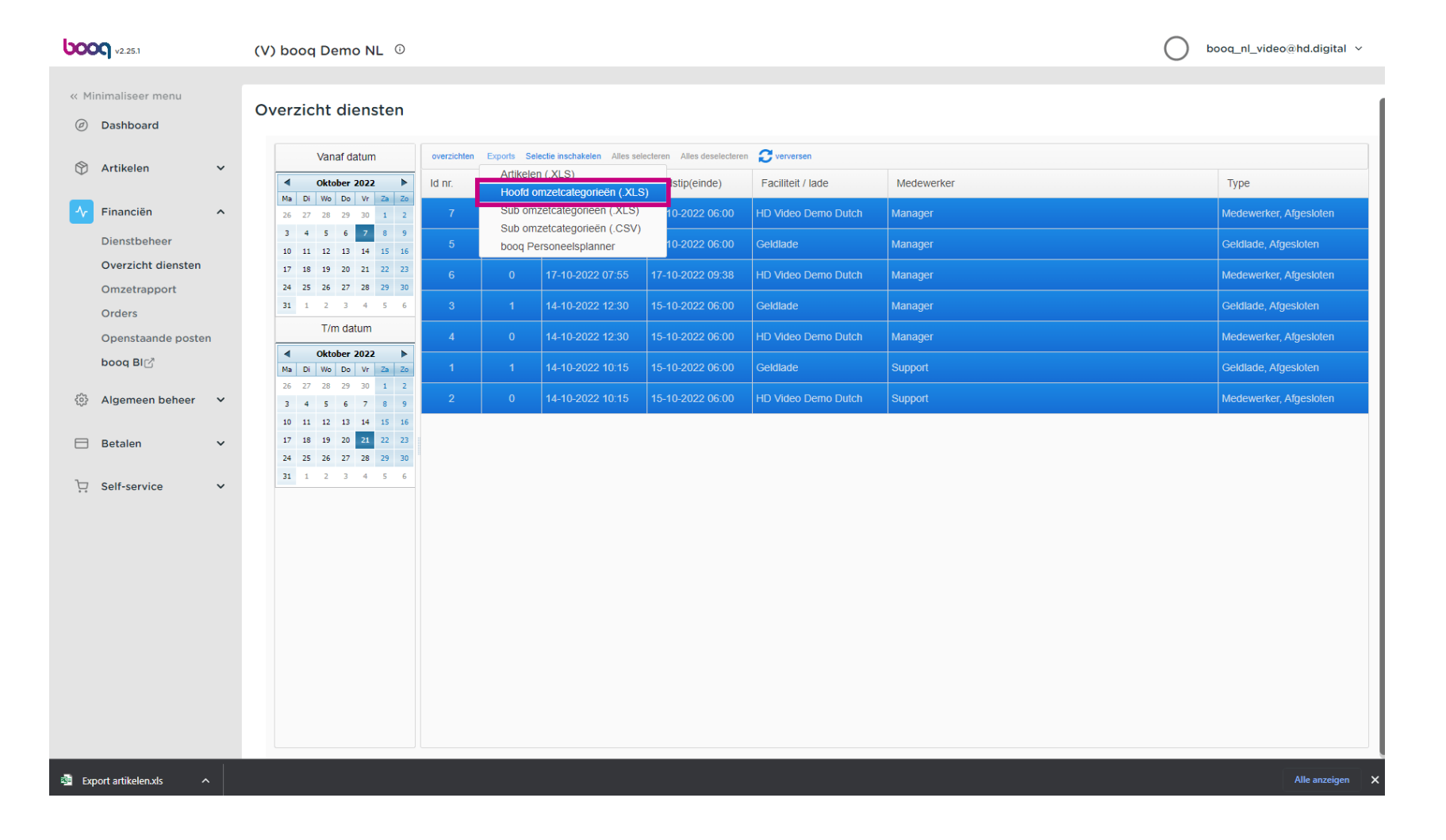

#### Klik op Sub omzetcategorieën (.XLS) om deze te exporteren.  $\bigcap$

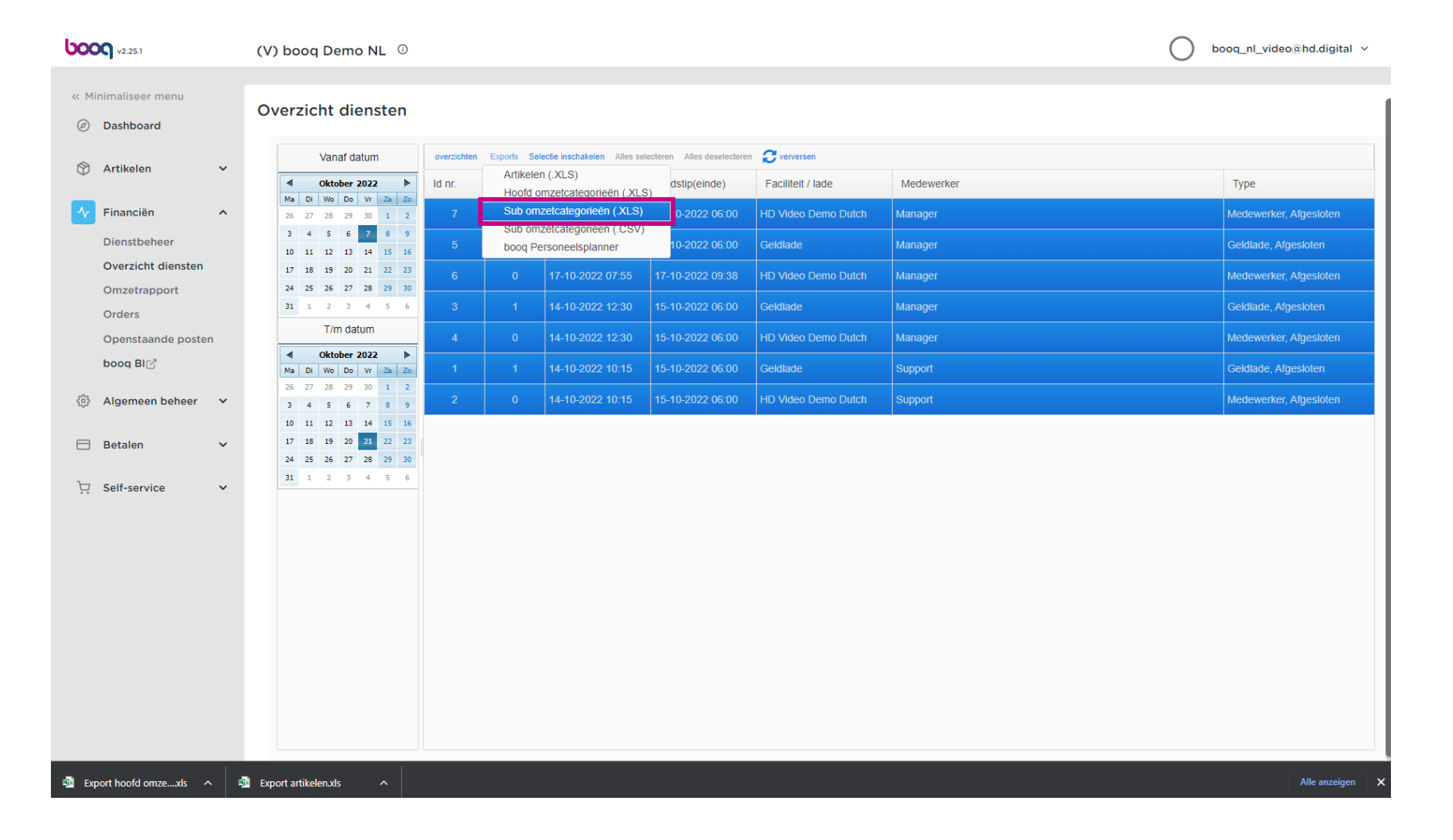

### Klik op Sub omzetcategorieën (.CSV) om deze te exporteren.  $\bigcap$

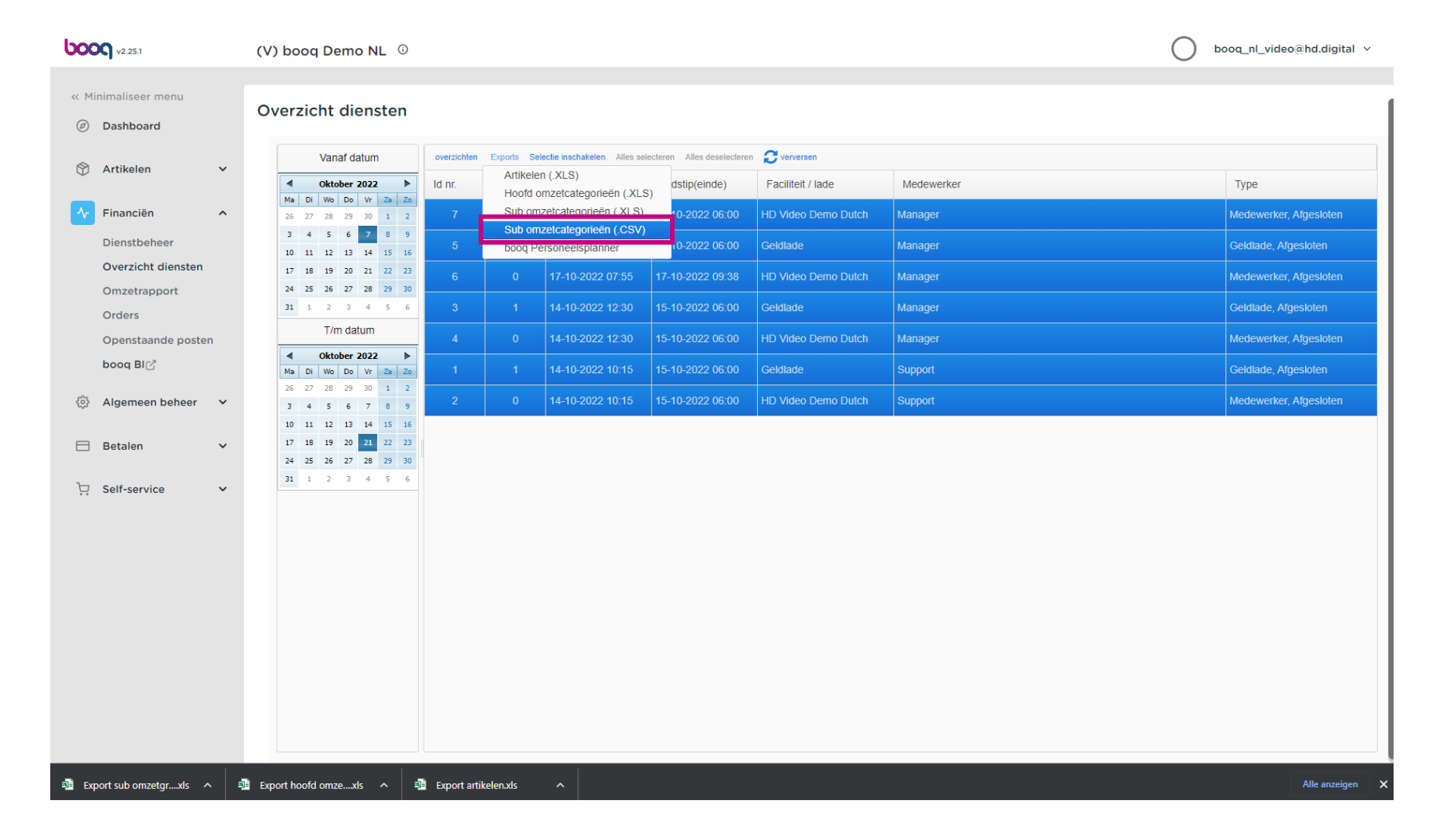

## Klik op booq Personeelsplanner om een periode opnieuw naar uw personeelsplanner te sturen.  $\boldsymbol{0}$

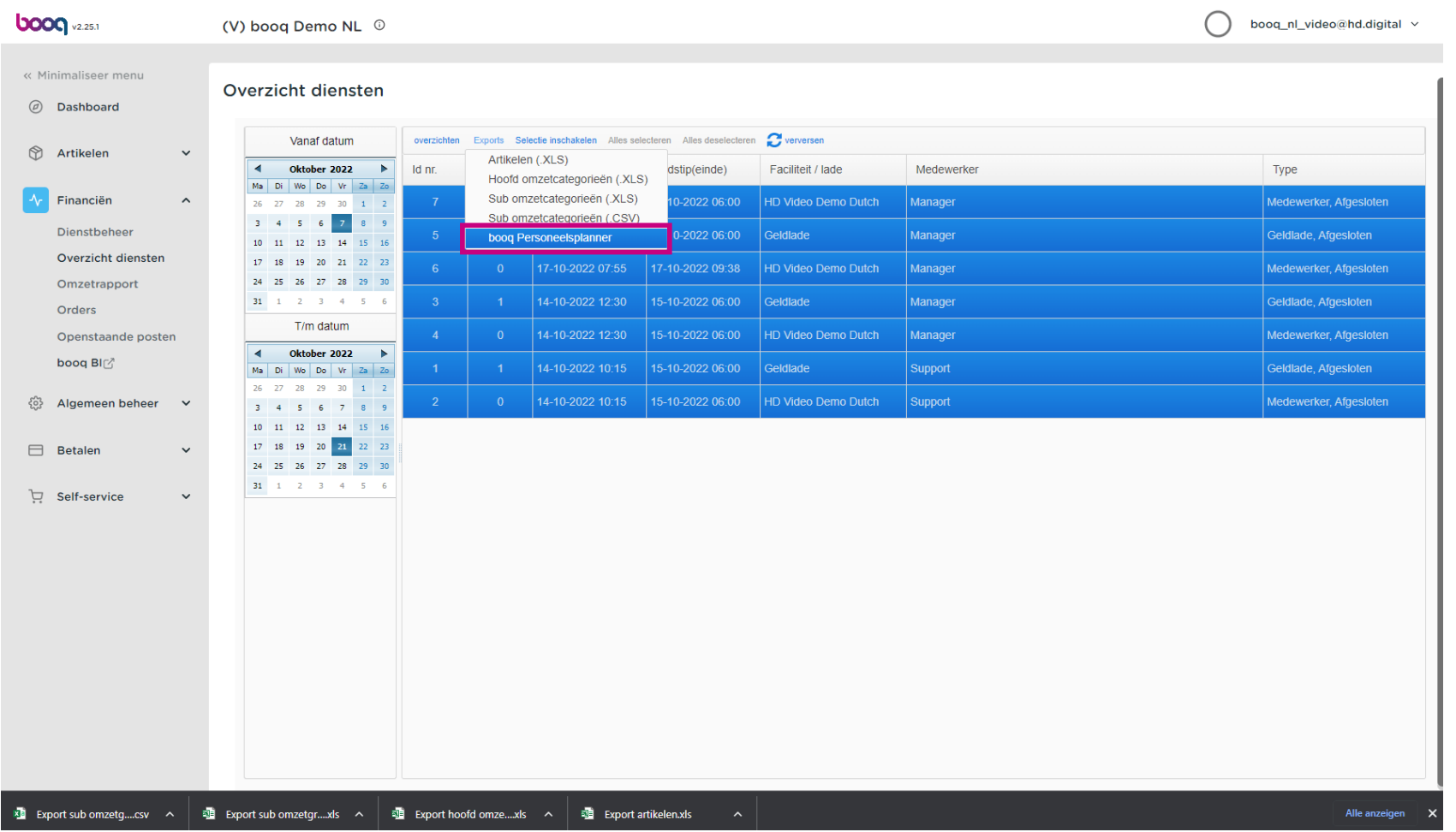

#### Dat is het. Je bent klaar.  $\bigcap$

**boog** 

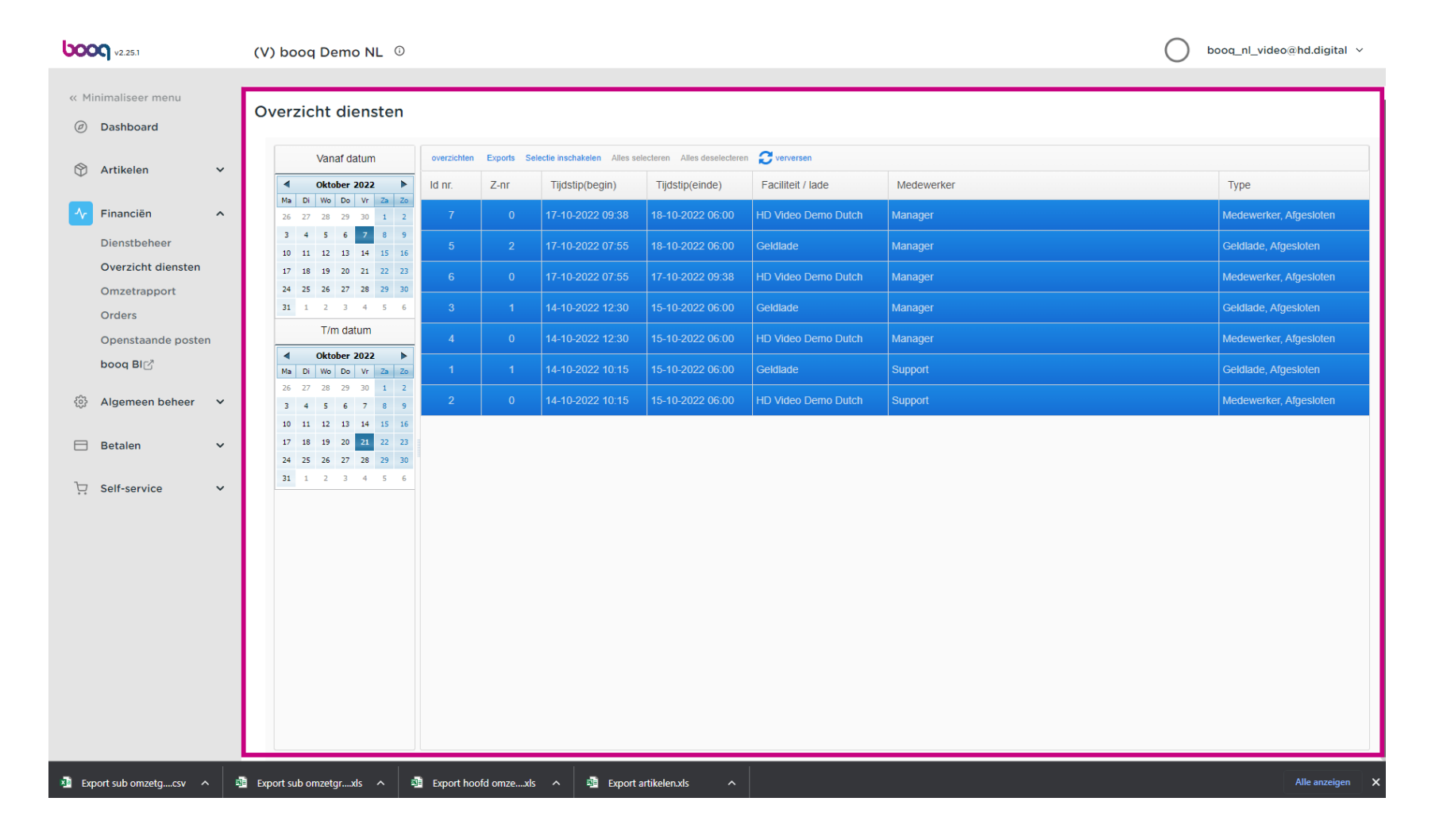

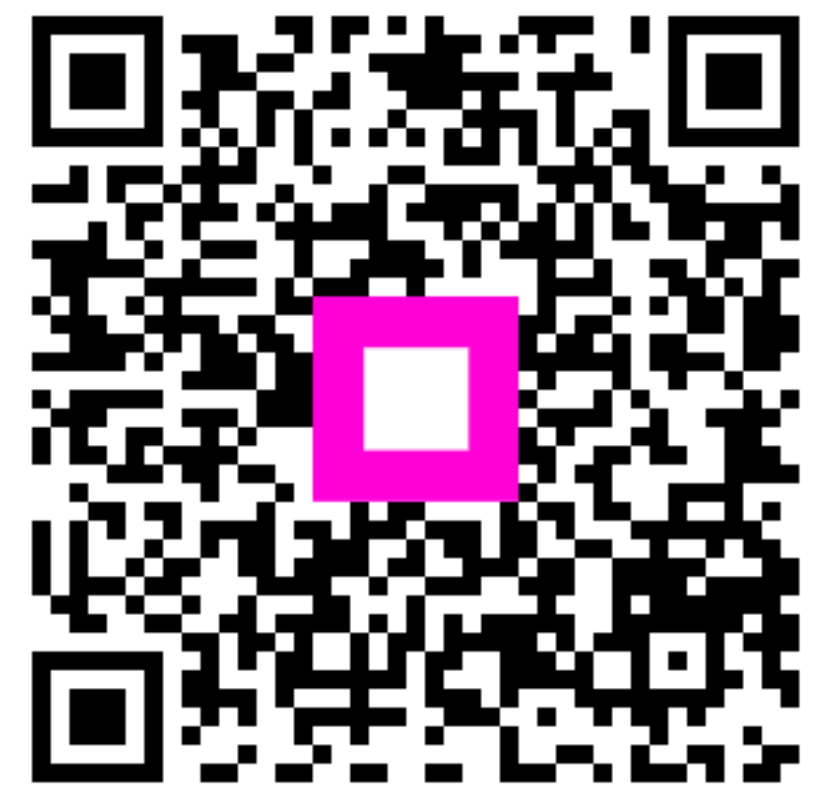

Scan to go to the interactive player